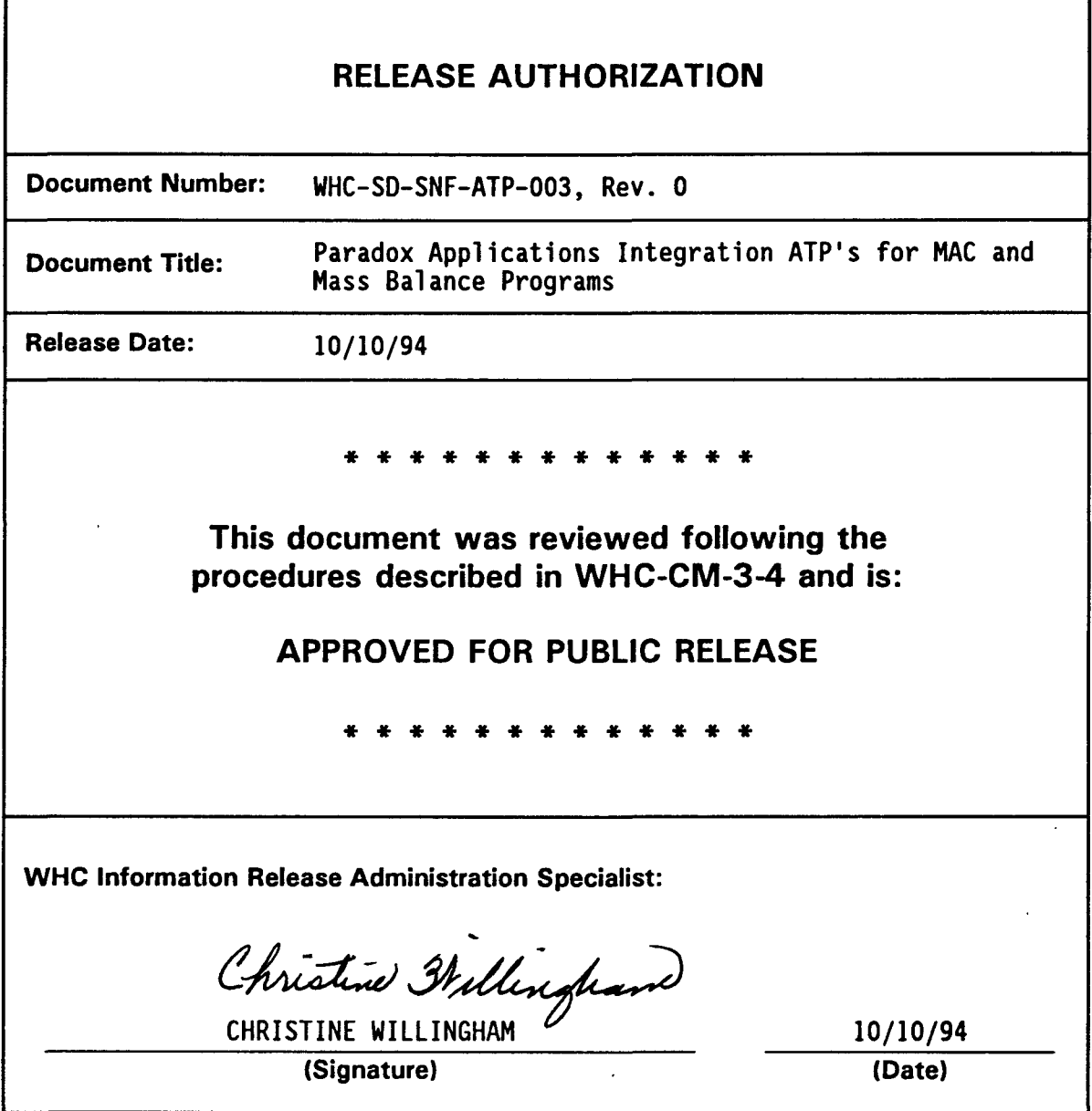

 $\sim 10^7$ 

٦

 $\cdot$ 

 $\sim$ 

 $\sim 10$ 

 $\hat{\mathcal{L}}$ 

 $\bar{\mathbf{x}}$ 

 $\bar{1}$ 

 $\ddot{\phantom{a}}$ 

 $\blacksquare$ 

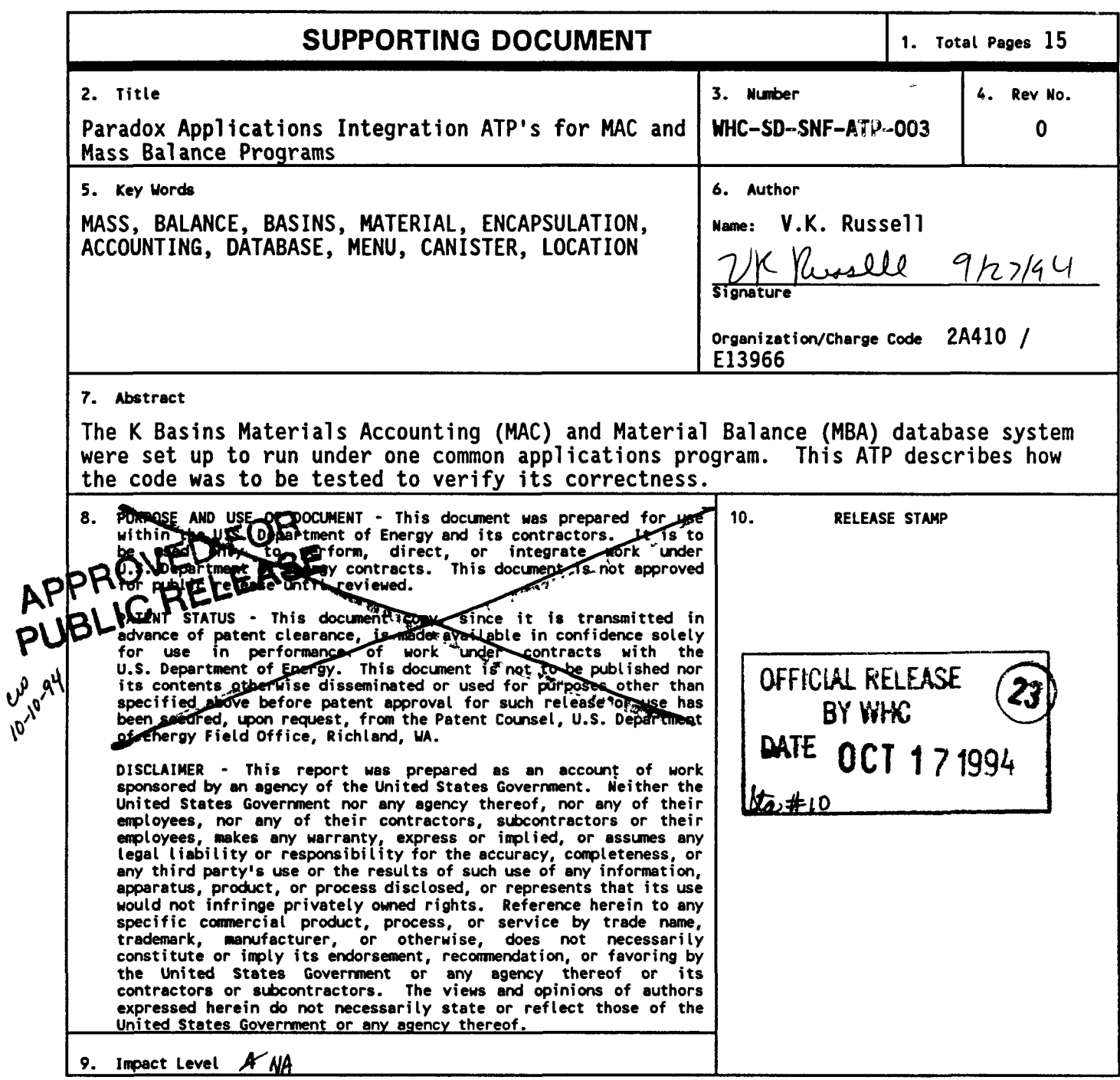

 $\ddot{\phantom{a}}$ 

 $\bar{\phantom{a}}$ 

 $\bar{\mathbf{v}}$ 

# **K BASINS**

## **DATABASE SYSTEMS**

**Paradox Applications Integration** 

# **Acceptance Test Procedures for MAC and Mass Balance Programs**

**Software Versions MAC: 3.1 and MBA: 1.2** 

**James E. Mullaney** 

#### **DISCLAIMER**

This report was prepared as an account of work sponsored by an agency of the United States Government. Neither the United States Government nor any agency thereof, nor any of their employees, makes any warranty, express or implied, or assumes any legal liability or responsibility for the accuracy, completeness, or usefulness of any information, apparatus, product, or process disclosed, or represents that its use would not infringe privately owned rights. Reference herein to any specific commercial product, process, or service by trade name, trademark, manufacturer, or otherwise does not necessarily constitute or imply its endorsement, recommendation, or favoring by the United States Government or any agency thereof. The views and opinions of authors expressed herein do not necessarily state or reflect those of the United States Government or any agency thereof.

#### **WESTINGHOUSE HANFORD COMPANY INFORMATION RESOURCE MANAGEMENT**

**April 12, 1993** 

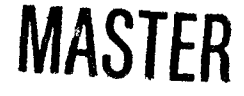

**DISTRIBUTION OF THIS DOCUMENT IS UNLIMITED** 

 $\gamma$ 

i

## **WHC-SD-SNF-ATP-003, Rev 0**

## **Table of Contents**

 $\sim$ 

 $\bar{\infty}$ 

 $\sim$ 

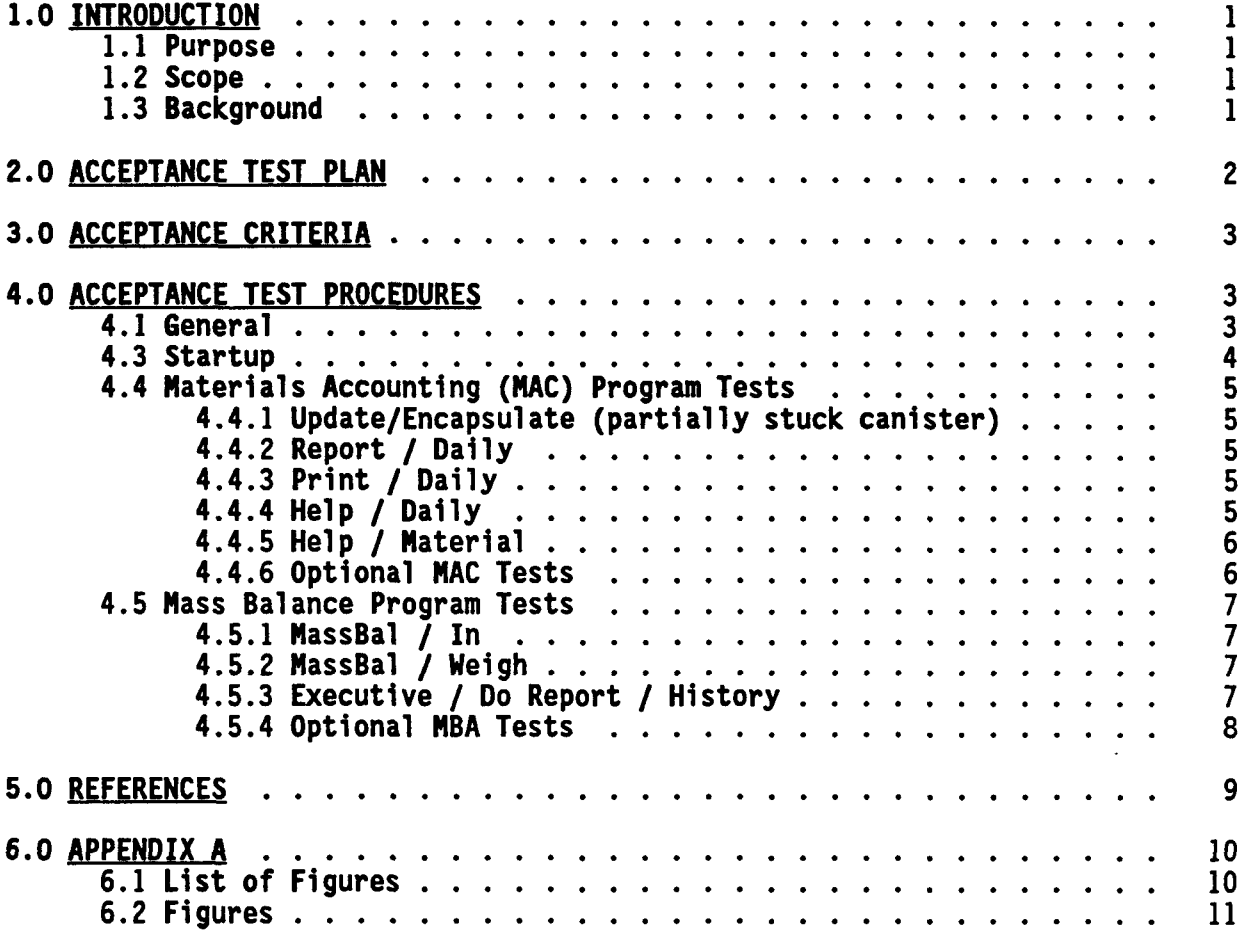

#### **1.0 INTRODUCTION**

#### **1.1 Purpose**

- Present the steps needed to perform minimal Acceptance Test on the Material Accounting Program, software version 3.1, when operated in the K Basins Applications integrated environment.
- Present similar procedures for the Mass Balance Program, software version 1.2.

#### 1.2 Scope

The scope of the tests is minimal, since both MAC and MBA have already been tested in detail as stand-alone programs.

#### 1.3 **Background**

The Mass Balance Program (Reference 2) is an adjunct to the Material Accounting **(MAC)** database system (Reference 1).

Since the completion of acceptance testing of **MBA** version 1.1, the MAC and MBA programs have been moved to separate directories to improve and simplify maintenance operations.

Other K Basin Paradox application programs have been similarly structured and an overall driver has been constructed, which allows users to migrate freely among applications without leaving Paradox.

While the internal design of the MAC and MBA programs has not changed since the last detailed tests, the change in operating environment warrants a limited test to confirm the programs when operating in the new environment.

In keeping with the software configuration management plan (Reference 3) the versions to be released after successful completion of this ATP will be designated as MAC version 3.1 and MBA version 1.2.

**WHC-SD-SNF-ATP-003, Rev 0** 

#### **2.0 ACCEPTANCE TEST PLAN**

**This document constitutes the acceptance test plan for the MAC version 3.1 and MBA Version 1.2 software.** 

**Test location: Bldg. 1720K, room 4, lOOK Area** 

**Computer: The PC located room 4, assigned to Karen Morris, or an alternate PC designated by K Basins Operations Support.** 

**Disk space: the [h:\new\pdxappls d](file://h:/new/pdxappls)irectory of HLAN.** 

**Participants will consist of the following:** 

**Test Performer** 

**Test Witness** 

**IRM Analyst** 

**The Test Performer will execute the test procedures as defined in this document.** 

**The Test Witness will witness each test and sign the appropriate test execution and exception logs together with the Test Performer.** 

**The IRM analyst will serve as advisor on the new functions and assist with verbiage on the execution / exception logs as required. He will also write a test summary report and schedule and assist in scheduling a follow-on ATP if needed.** 

#### **3.0 ACCEPTANCE CRITERIA**

Software Versions **MBA** 1.1 and **MAC** 3.1 functions must perform as defined in this document.

#### **4.0 ACCEPTANCE TEST PROCEDURES**

#### **4.1 General**

Previously published acceptance test procedures (References 1 and 2) will be used to define detailed steps for each of the two systems to be tested.

The test will be initiated on the [h:\new\pdxappls](file://h:/new/pdxappls) subdirectory.

Upon satisfactory completion of the tests, including software revisions if any, a massive relocation of MAC and MBA data and software will take place. Data previously stored in directory g:\ will be distributed to [g:\MAC a](file://g:/MAC)nd [g:\MBA.](file://g:/MBA)

#### 4.2 **Procedure Format**

The K Basins integrated system is menu-driven. Upon entry, the user is presented with a "popup" menu, with instructions at the top of the screen. Most of the time, the instructions are simply:

To select. Press first character or <Enter>. To see explanation, highlight the appropriate selection, using the cursor movement keys.

For example, refer to the main menu. Figure 1. If one chooses **MAC,** then the next menu seen will be Figure 2, which presents all of the **MAC**  options. If, in Figure 1, the user presses the B key, then the next menu seen will be Figure 3, which presents the Mass Balance options.

In some of the options, the user is led to view and/or modify a table, in which case the instructions at the top of the screen will be specifically tailored to the option at hand.

In this document, the symbol:

#### .J

will signify pressing the <Enter> key.

4.3 **Startup** 

 $\sim$ 

From the DESQView main menu, select NEW Paradox Applications.

- OBSERVE messages indicating setup and entry into network Paradox.
- OBSERVE K Basins Paradox Applications menu (Figure 1), with the directory notation ["h:\new\pdxappls"](file://h:/new/pdxappls) blinking in the upper right portion of the screen.
- NOTE If for any reason the user exits the main menu (such as by going to Paradox), he/she may restart the system from Paradox via a "Scripts / Play / apps" command. To execute this command, user must first assure that Paradox is working from directory "[h:\new\pdxappls"](file://h:/new/pdxappls).

RECORD results in the test execution log.

#### **4.4 Materials Accounting (MAC) Program Tests**

NOTES:

- (1) It would be helpful to have a copy of **a** recent Compact Map report in hand before beginning this part of the Acceptance Test.
- (2) Test performer will need a copy of reference 1, for detailed test procedures.
- **4.4.1 Update/Encapsulate (partially stuck canister)**

At the **K** Basins Paradox Applications menu (Figure 1), PRESS M.

At the Materials Accounting (MAC) main menu (Figure 2) PRESS U or  $\leftarrow$ .

PERFORM item **4.5.1** of reference 1.

RECORD results in the test execution log.

#### **4.4.2 Report** / Daily

At the MAC main menu (Figure 2), PRESS R.

PERFORM item 4.6.1.1 of reference 1.

RECORD results in the test execution log.

#### **4.4.3 Print** / **Dally**

At the MAC main menu (Figure 2), PRESS P.

PERFORM item 4.6.1.2 of reference 1.

RECORD results in the test execution log.

### **4.4.4 Help** / **Dally**

At the MAC main menu (Figure 2), PRESS H.

PERFORM item **4.4.2** of reference 1.

RECORD results in the test execution log.

### **4.4.5 Help / Materia!**

 $\bullet$ 

 $\ddot{\phantom{1}}$ 

At the MAC main menu (Figure 2), PRESS H.

PERFORM item **4.4.5** of reference 1.

RECORD results in test execution log.

#### **4.4.6 Optional MAC Tests**

At this point, the test performer may select one or more additional functions to test.

At the MAC main menu (Figure 2), SELECT the function desired.

PERFORM the associated item of reference 1.

RECORD results in test execution log.

When finished performing optional tests:

At the MAC main menu (Figure 2), PRESS A.

OBSERVE return to the K Basins Paradox Applications Menu (Figure 1).

RECORD results in test execution log.

#### 4.5 **Mass Balance Program** Tests

NOTES:

- (1) It would be helpful to have **a** copy of a recent Compact Map report in hand before beginning this part of the Acceptance Test.
- (2) Test performer will need a copy of reference 2, for detailed test procedures.
- 4.5.1 **MassBal** / **In**

At the K Basins Paradox Applications menu (Figure 1), PRESS B.

At the Mass Balance (MBA) main menu (Figure 3) PRESS M or  $\triangleleft$ .

PERFORM item **4.4.1** of reference 2.

RECORD results in the test execution log.

#### 4.5.2 **MassBal / Weigh**

At the Mass Balance (MBA) main menu (Figure 3) PRESS M or  $\leftarrow^{\perp}$ .

PERFORM item **4.4.2** of reference 2.

RECORD results in the test execution log.

#### 4.5.3 Executive / Do Report / History

NOTE: Executive is a function which can only be invoked by users having "Regular" or "Passwrd" permit levels. Persons with "Read" level will not be able to access. Persons with "Regular" level can do all functions except change the overall password. Persons with "Passwrd" level will be asked at each entry whether or not the overall password should be changed. Persons with "Regular" level must KNOW the overall password in order to perform any executive functions.

At the Mass Balance (MBA) main menu (Figure 3) PRESS E.

RECORD results In test execution log.

PERFORM item **4.8.2** of reference 2.

#### **4.5.4 Optional MBA Tests**

At this point, the test performer may select one or more additional functions to test. At the MBA main menu (Figure 3), SELECT the function desired. PERFORM the associated item of reference 1. RECORD results in test execution log. When finished performing optional tests: At the MBA main menu (Figure 3), PRESS A. OBSERVE return to the K Basins Paradox Applications Menu (Figure 1). RECORD results in the test execution log.

#### **5.0 REFERENCES**

s

- **(1) Mullaney, J.E., "MAC Database Mini Acceptance Test Procedures for Software Version 3.0", Westinghouse Hanford Company, Aug. 14, 1992.**
- **(2) Mullaney, J.E., "Mass Balance System Acceptance Test Procedures, Software Version 1.1", WHC-SD-NR-ATP-018, Westinghouse Hanford Company, Oct. 16, 1992.**
- **(3) Russell, V.K., and Mullaney, J.E., "Materials Accounting Database Software Configuration Management Plan, WHC-SD-NR-CSWD-046, Westinghouse Hanford Company, July 12, 1990.**

 $\label{eq:2.1} \frac{1}{\sqrt{2}}\int_{\mathbb{R}^3}\frac{1}{\sqrt{2}}\left(\frac{1}{\sqrt{2}}\right)^2\frac{1}{\sqrt{2}}\left(\frac{1}{\sqrt{2}}\right)^2\frac{1}{\sqrt{2}}\left(\frac{1}{\sqrt{2}}\right)^2\frac{1}{\sqrt{2}}\left(\frac{1}{\sqrt{2}}\right)^2.$ 

## **6.0 APPENDIX A**

 $\mathcal{L}^{\mathcal{L}}$ 

 $\ddot{\phantom{0}}$ 

This APPENDIX contains the Figures referenced in the text of this document. Other menus and figures detailing expected results are given in references **1** and 2.

## 6.1 **List of Figures**

 $\bar{z}$ 

 $\sim 10$ 

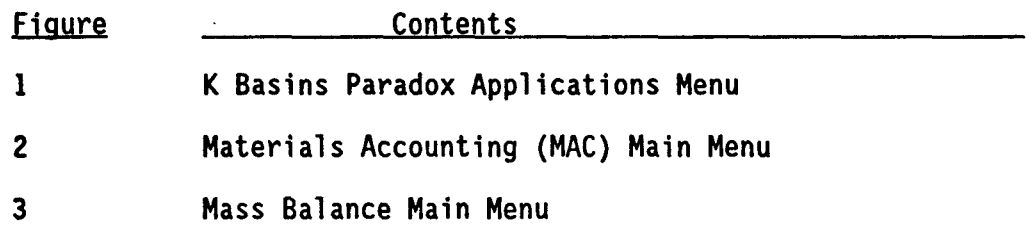

 $\Delta \sim 10^4$ 

## **6.2 Figures**

**To select. Press first character or <Enter>. To see explanation, highlight the appropriate selection using the cursor movement keys.** 

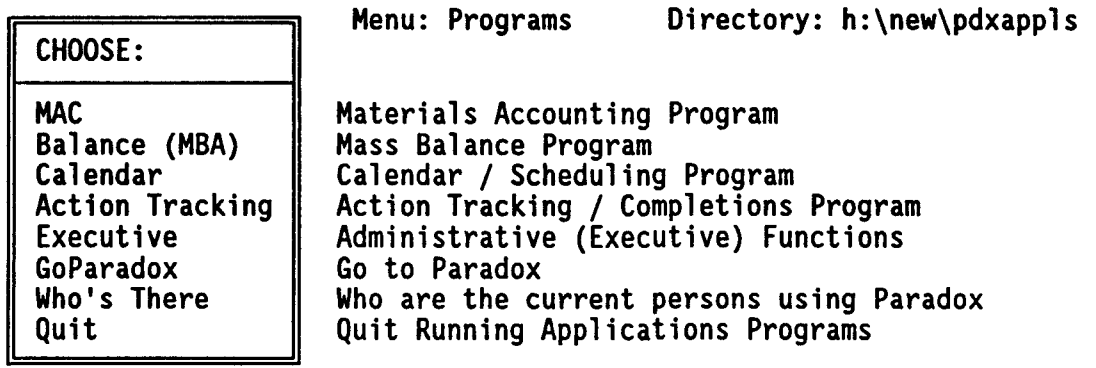

**Figure 1. K Basins Paradox Applications Menu** 

**To select. Press first character or <Enter>. To see explanation, highlight the appropriate selection using the cursor movement keys,** 

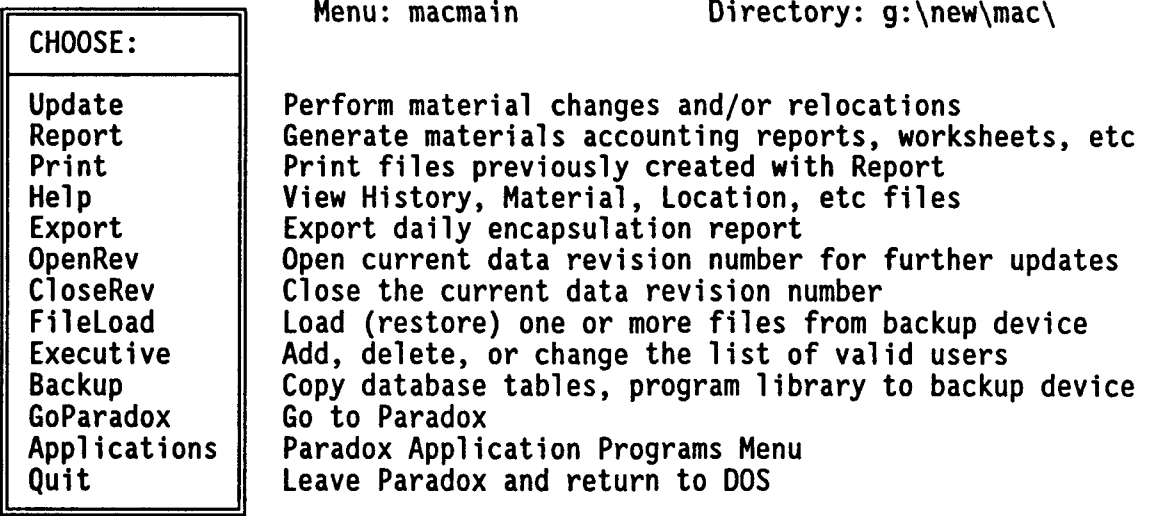

**Figure 2. Materials Accounting (MAC) Main Menu** 

**To select. Press first character or <Enter>. To see explanation, highlight the appropriate selection using the cursor movement keys.** 

|                                                                                                    | Menu: mbmain                                                                                              | Directory: g:\new\mba\                                                                                                    |
|----------------------------------------------------------------------------------------------------|----------------------------------------------------------------------------------------------------|----------------------------------------------------------------------------------------------------|
| CHOOSE:                                                                                                    |                                                                                                    |                                                                                                    |
| <b>MassBal</b><br>Verify<br>Clear<br><b>Download</b><br>Upload<br>Help<br>Executive<br>Applications<br>Quit | Perform mass balance processing<br>Database Administrative Functions<br>Paradox Application Programs Menu | Verify material removal (requires two operators)<br>Remove all material from chute (two operators)<br>Move data from HLAN to local directory c: \mba<br>Move data from c:\mba to the HLAN production system<br>View mass balance History, Material, etc. files<br>Terminate mass balance processing, return to DOS |

**Figure 3. Mass Balance Main Menu** 

 $\bullet$ 

 $\ddot{\phantom{0}}$